# Видеокамера-эндоскоп с Wi-Fi

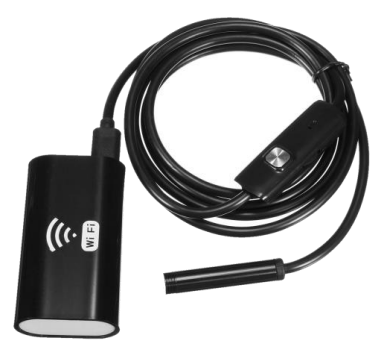

# Поддерживаемые системы:

Планшеты и мобильные телефоны на Android, iOS, Windows

## Введение:

Благодарим вас за выбор видеокамеры-эндоскопа с Wi-Fi производства нашей компании. Перед началом работы внимательно прочитайте настоящую инструкцию и сохраните ее для будущего использования.

## **Характерные особенности:**

- 1. Беспроводное подключение по Wi-Fi.
- 2. Питание от встроенного аккумулятора.
- 3. Поддержка операционных систем Android/iOS/Windows.

4. Возможность съемки фотографий и записи видео с сохранением на мобильный телефон или компьютер. 5. Водонепроницаемость, яркая светодиодная подсветка.

## Комплект поставки:

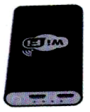

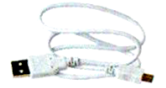

Кабель для зарядки аккумулятора – 1 шт. Принадлежности

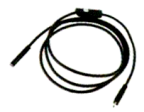

Wi-Fi-передатчик – 1 шт. Видеокамера-эндоскоп - 1 шт.

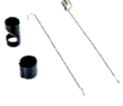

## Внешний вид:

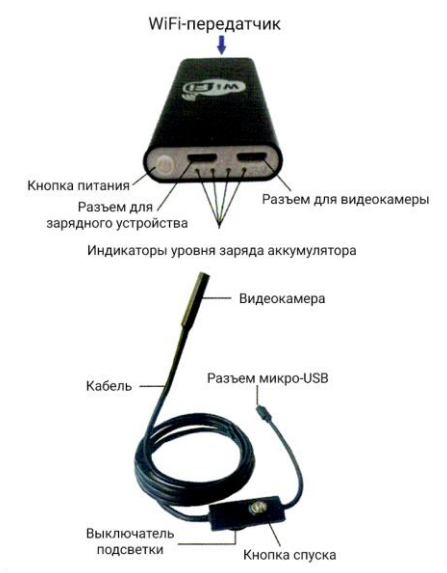

#### CORPTHI:

\*Если видеокамера-эндоскоп подключена к компьютеру при помощи кабеля, нажмите на видеокамере кнопку спуска, чтобы сделать снимок.

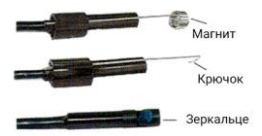

#### Скачивание приложения:

Пользователям устройств на базе iOS следует найти приложение «HTCAM» в AppStore, скачать и установить его.

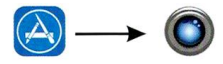

APP Store **HTCAM** на базе Android Пользователям устройств слелует отсканировать OR-кол, скачать и установить приложение.

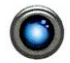

**HTCAM** 

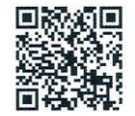

Android QR Code

Мы обешаем НИКАКИХ ВИРУСОВ!!!

### Использование приложения для смартфона

1. Подключите видеокамеру-эндоскоп к Wi-Fi-передатчику. нажмите и удерживайте кнопку питания на Wi-Fiпередатчике в течение 3 секунд до тех пор, пока не засветятся индикаторы синего цвета.

2. Нажмите на иконку «Настройки» на экране смартфона. нажмите на пункт «WLAN» (или «Wi-Fi») для поиска Wi-Fiустройства вилеокамеры-энлоскопа  $\sim$ **MAAHAM** «HTendoscope xx xx xx». Затем полключитесь к нему, нажав на него и ввеля пароль: «88888888».

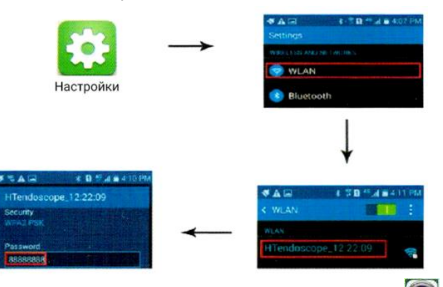

3. После успешного подключения, нажмите на иконку На дисплее отобразится изображение, показанное ниже. Нажмите на «Play» для перехода в рабочий экран, где отображается видеоизображение автоматически R реальном времени.

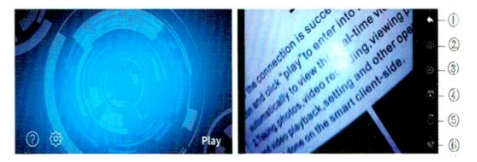

*<u>DExit: переход к верхней папке</u>*.

@ Take photos: нажмите, чтобы сделать снимок, Файл изображения автоматически сохраняется на смартфоне.

© Video recording: нажмите для начала видеозаписи. Повторное нажатие останавливает видеозапись. Файл видеозаписи автоматически сохраняется на смартфоне.

 $\circledast$  Folders: нажмите для просмотра сохраненных снимков и видеозаписей.

© Rotate: каждое нажатие поворачивает изображение на 90 градусов по часовой стрелке.

 $© Setting: HaxMUTE, AIBB B160D2, D33DeIIehMS, 640x480,$ 1280x720, 1600x1200.

#### Советы:

1. Если светится только один индикатор заряда, необходимо зарядить устройство.

2. Для зарядки используйте зарядное устройство на 5 В/1 А.

3. Во время зарядки индикатор синего цвета мигает.

4. Зарядка завершена, когда все четыре синих индикатора заряда светятся.

5. Время зарядки составляет приблизительно 1 час.

## Использование приложения для персонального компьютера с Windows:

1. Скачайте приложение «Атсар» - 30 веб-сайта по ссылке: http://ht-usb-camera.oss-cn-shenzhen.alivuncs.com/Amcap.exe Или отсканируйте OR-код PC Drive, чтобы скачать приложение на смартфон, а затем отправить его на компьютер.

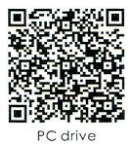

2. Полключите видеокамеру-эндоскоп при помощи USBкабеля к компьютеру и откройте приложение [ 34]: нажмите «Device» - «USB2.0 Camera»: нажмите «Ontions» - «Preview».

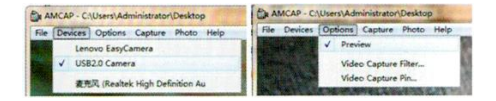

3. Запись видео: нажмите «File» - «Set Capture Directory» для выбора папки для сохранения видеозаписей. Нажмите «Capture»
Start capture» для начала записи и «Stop» capture» для прекращения видеозаписи.

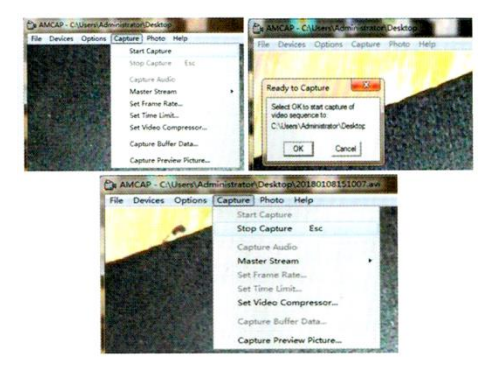

#### CORPTHI:

Вы также можете выбрать папку для сохранения файлов. Нажмите «File», а затем нажмите «Set Capture Directory», затем, в диалоговом окне можно выбрать папку для сохранения видеофайлов.

Pu AMCAP - CALIsers\Administrator\Desktop File Devices Options Capture Photo Help Set Capture Directory... Set Photo Directory... Save Captured Video As... Exit

4. Съемка фотографий: нажмите «File»-> «Set Photo Directory» для выбора папки для сохранения фотографий:

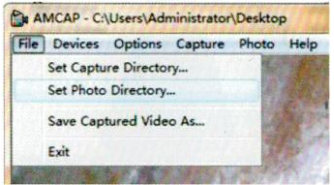

Нажмите «Photo»-хатем, нажав на фото, выберите «File» - «Save»

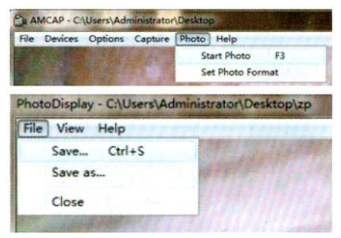

## Использование приложения для персонального компьютера с MacBook OS:

На компьютере с MacBook OS для работы с видеокамеройэнлоскопом воспользуйтесь приложениями «Photo Booth». «QuickTime Player», «VLC (VideoLan Client)».

## Технические характеристики:

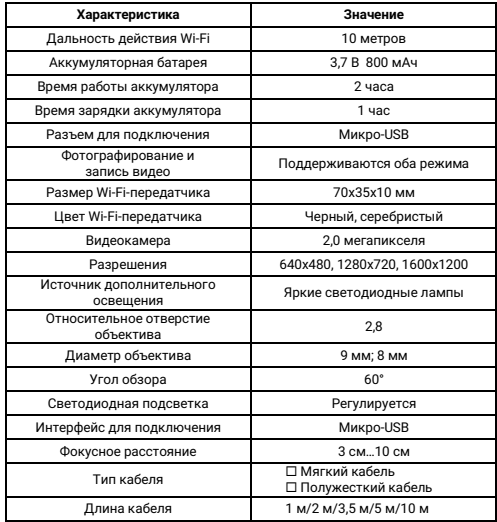

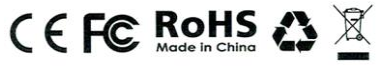